# **הכנת הקורס לעליה לאוויר**

לאחר קבלת אישור על דף האודות ששלחתם מאיש הקשר שלכם מטעם קמפוס, תוכלו להתחיל להזין את התכנים מדף האודות ללשונית "לוח זמנים ופרטי הקורס" בסטודיו. בסיום אנא עדכנו את צוות קמפוס על מנת שנפתח את הקורס לרישום.

שימו לב, ישנם מספר תהליכים אשר רק צוות קמפוס מורשה לבצע:

- העלאת קישור לטריילר הקורס
- פתיחת הקורס לרישום (פרסום של דף האודות וכרטיסיית הקורס בגלריה)

מצורפים הסברים להזנת תכנים הרלוונטיים לפתיחת הקורס:

- 1. תכני דף "<u>אודות הקורס</u>"
	- ". תכני דף "<u>בית</u>"

### <span id="page-0-0"></span>**תכני דף אודות הקורס**

בסדר זה מזינים את התכנים:

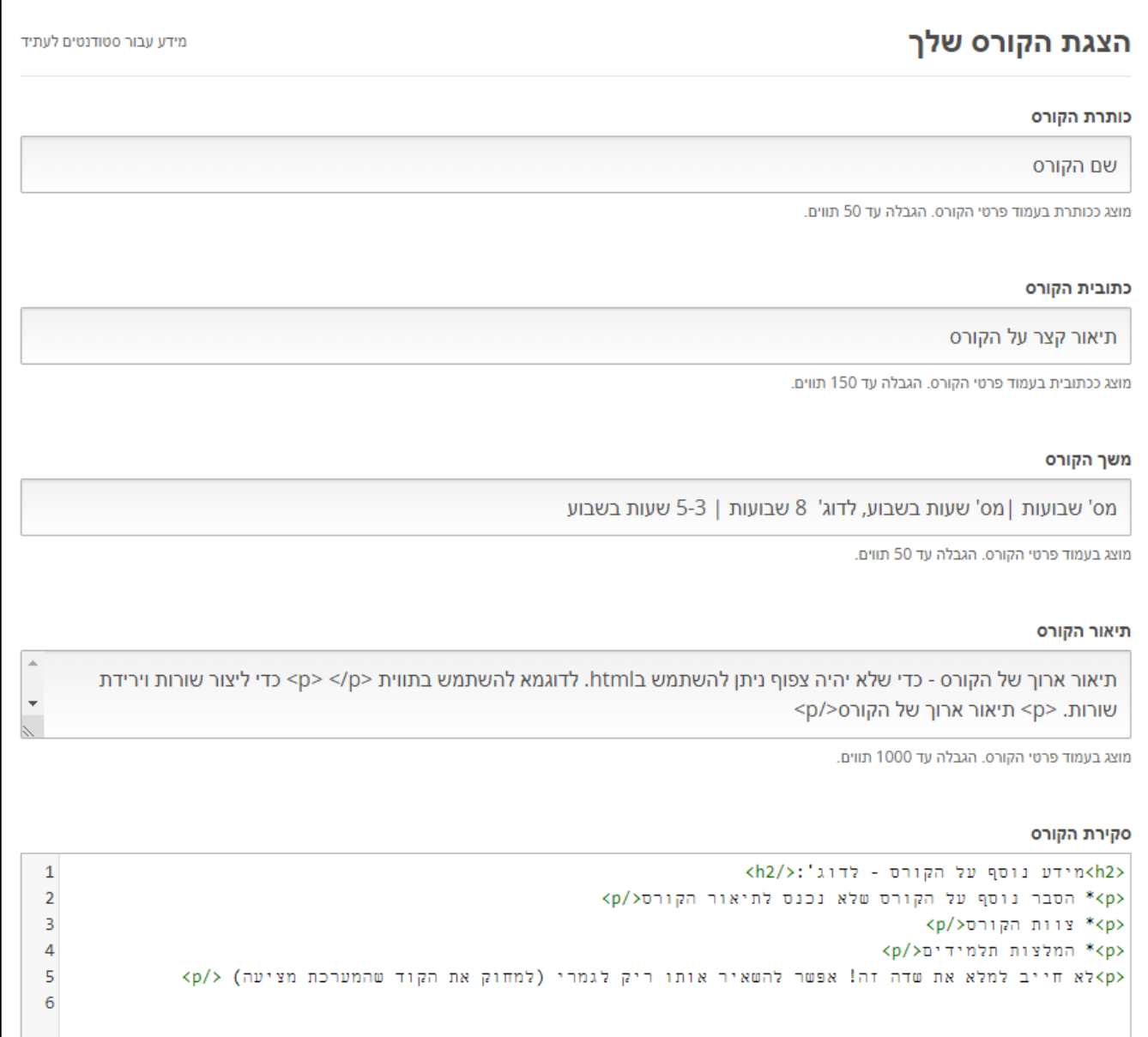

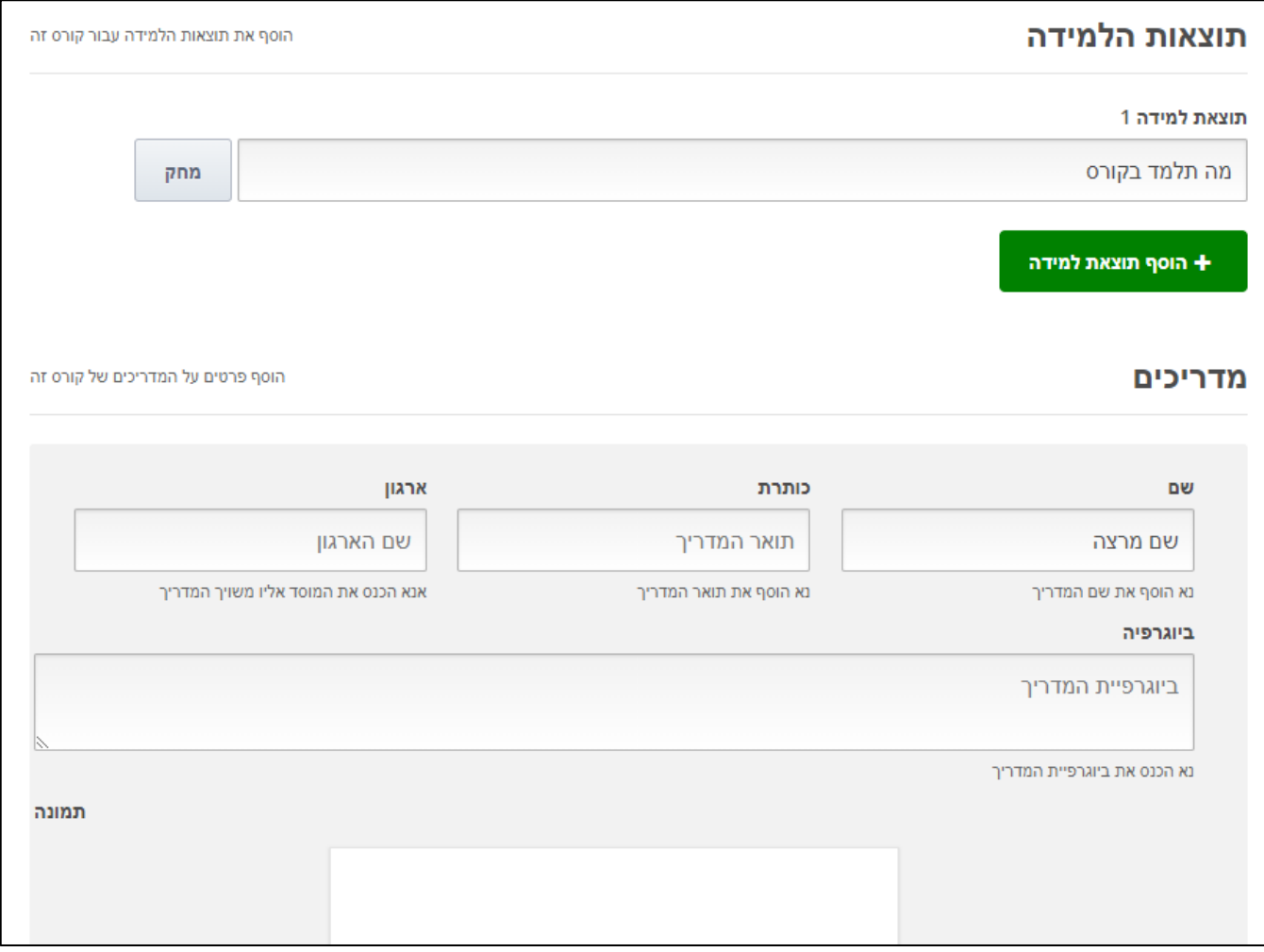

טיפ למתקדמים:

**ניתן לעצב את התכנים בדף האודות באמצעות HTML**

## **תצוגה מקדימה של עמוד אודות לאחר הזנת הנתונים:**

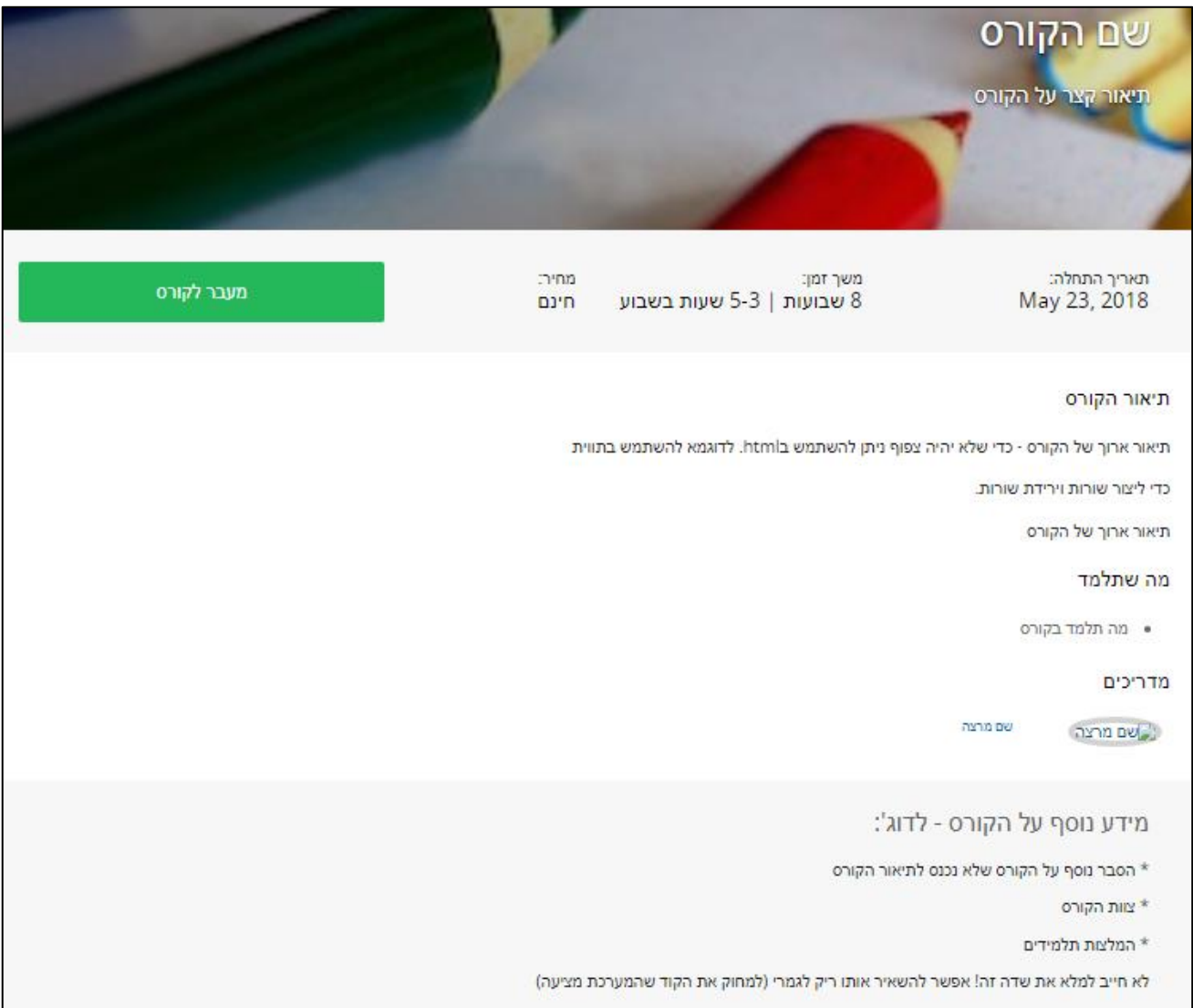

## **תכני דף בית**

התכנים המופיעים בדף "בית" הם תכנים משני סוגים:

- <span id="page-3-0"></span>1. בקורס בו כל התכנים פתוחים מהיום הראשון (self-paced) ניתן להזין תוכן קבוע שאינו משתנה. מומלץ לא לחזור על דברים שמופיעים בדף האודות.
- .2 בקורס בו התכנים נפתחים בצורה הדרגתית )led instructor )יש להזין עדכונים מעת לעת בנוגע לתוכן חדש שנפתח, מועדי הגשות, מבחנים וכדומה.

### **שורת "ברוכים הבאים"**

המשפט "ברוכים הבאים אל הקורס \_\_\_\_\_\_\_ של \_\_\_\_\_\_!" הינו משפט שמיוצר באופן אוטומטי על ידי המערכת.

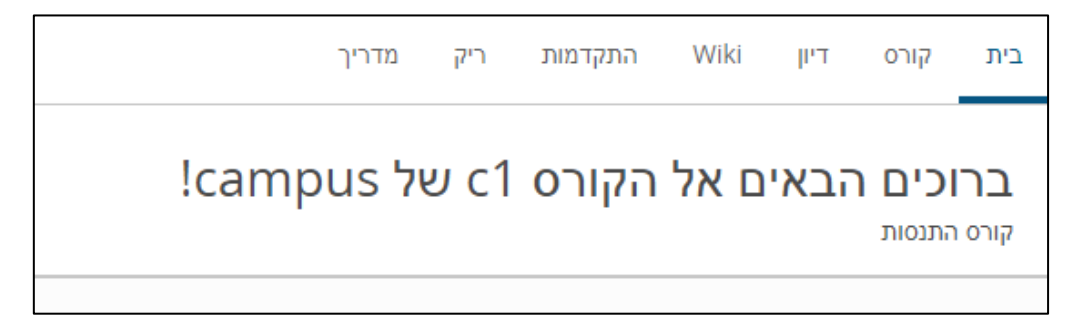

כדי להרכיב אותו המערכת שואבת מידע משני שדות: מספר הקורס וארגון הקורס.

להגדיר מה יופיע ב"שם הקורס וב"ארגון" יש לערוך את השדות הבאים:

שם הקורס - הגדרות > הגדרות מתקדמות > בשדה "מחרוזת תצוגת מספר הקורס" ( Course Number Display String) -רושמים את שם הקורס כפי שתרצו שיופיע לאורך הקורס

> שם ארגון - הגדרות < הגדרות מתקדמות < בשדה " מחרוזת תצוגת ארגון הקורס" )String Display Organization Course )- רושמים את שם הארגון כפי שתרצו שיופיע לאורך הקורס

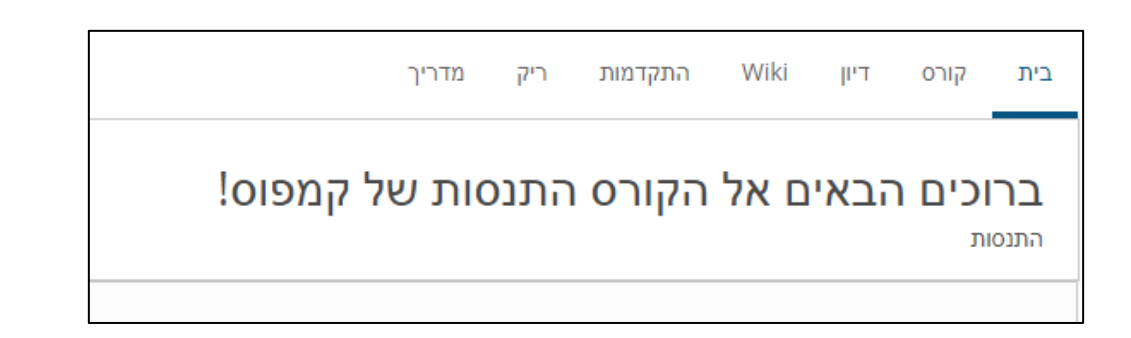

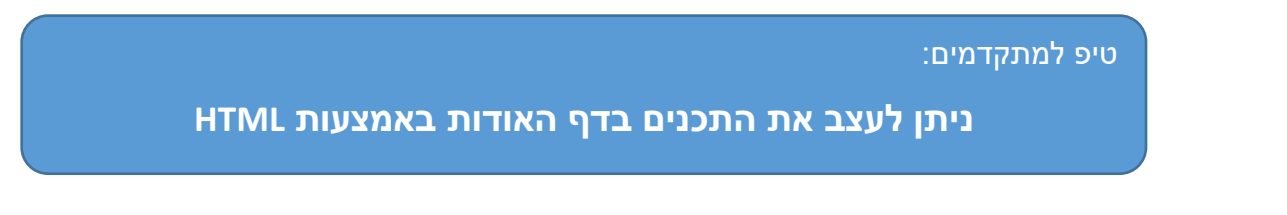

לשאלות נוספות תוכלו לפנות לאיש הקשר שלכם בקמפוס ולשאלות טכניות ניתן לשלוח מייל ל- לעזור ונשמח [support@campus-il.freshdesk.com](mailto:support@campus-il.freshdesk.com)